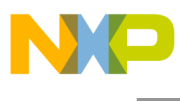

**Freescale Semiconductor CECONVERTUG** Users Guide Rev.0, 09/2006

# **ColdFire® Convert 1.0 Users Manual**

by: Ernest Holloway

The ColdFire Convert 1.0 (CF) is a free engineering tool developed to generate data files for any ColdFire device with liquid crystal display (LCD) controller support. This program generates  $C/C++$  header files for any embedded programming project. CF Convert provides a user-friendly graphical user interface (GUI). The source code is unavailable for public distribution.

## **1 System Requirements**

Operating System:

• Windows 2000/XP™ with .NET framework™ (available from Microsoft's website)

PC Hardware Requirements:

Processor and Memory:

• Pentium 3™ 533 MHz or better with 256 MB or more RAM

#### **Table of Contents**

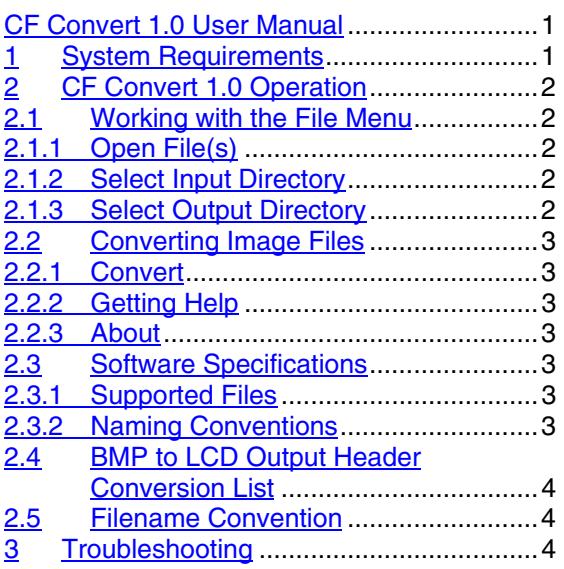

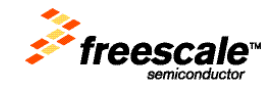

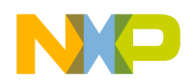

Hard Drive Space:

- At least 10 MB of drive space to install. More space is required for storing output files.
- Any ColdFire device with LCD controller support

## **2 CF Convert 1.0 Operation**

### **2.1 Working with the File Menu**

### **2.1.1 Open File(s)**

To convert an image, select the open-file(s) option from the file menu. The file browser window will open in which the .bmp files may be selected. To select one, click on the file then press okay. The selected file will appear on the main screen in the text window. The file browsing window also gives the option to select multiple files. To select multiple .bmp files within a directory, hold down the control key while clicking on various filenames. Once all desired Windows™ .bmp files are selected, click okay; the filenames appear in the selected-files text box.

#### **NOTE**

This program automatically sets the output directory as the directory that the files were chosen from.

### **2.1.2 Select Input Directory**

Another option available for selecting Windows™ .bmp files is the select-input-directory option. This option allows the user to select one folder that contains multiple .bmp files. The program automatically extracts all .bmp filenames in a selected folder and displays them in the selected-files text box. To access this option, click on the file menu; choose select input directory. A folder browser window opens. Click on a folder containing .bmp images.

#### **NOTE**

- Only one input directory may be selected.
- If individual files have been selected, and this menu option is chosen, the previous files are cleared. Additionally, all files from the new input directory will be displayed instead. Both options cannot be used simultaneously.
- Unlike the open-file(s) option, this selection will not generate a default output directory. The output directory must be chosen.

### **2.1.3 Select Output Directory**

The select-output-directory menu option allows the user to choose where output-header files are stored. To use this, click on file menu and then click on the select-output-directory option. Another folder

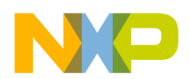

browser opens in which an output folder can be selected. Click on the desired folder. The outputdirectory text box will display the drive name and the last path of the selected folder. See Example 1:

**Example 1.** C:\Program Files\Common Files will appear as C:...\Common File

The text box at the bottom of the window shows an output directory was specified.

#### **NOTE**

Creating a new folder allows the user to specify an output folder.

Only one output directory may be selected.

### **2.2 Converting Image Files**

#### **2.2.1 Convert**

Once the file(s) is selected and the output directory is specified, header files can be generated. To do so, hit the convert button in the main window. The text box displays any errors and which file(s) are converting.

### **2.2.2 Getting Help**

Selecting manual from the help menu bar opens the instructions on how to use this program.

### **2.2.3 About**

Select about in the help menu to display the software version.

### **2.3 Software Specifications**

#### **2.3.1 Supported Files**

The standard, non-compressed, Windows™ bitmap image is the only supported graphic format. JPEG, GIF, TIFF, etc., are not supported.

### **2.3.2 Naming Conventions**

To ensure the character-array-variable name created inside of the generated header files are of proper C/C++ syntax, all valid graphic filenames must end in .bmp.

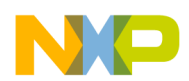

### **2.4 BMP to LCD Output Header Conversion List**

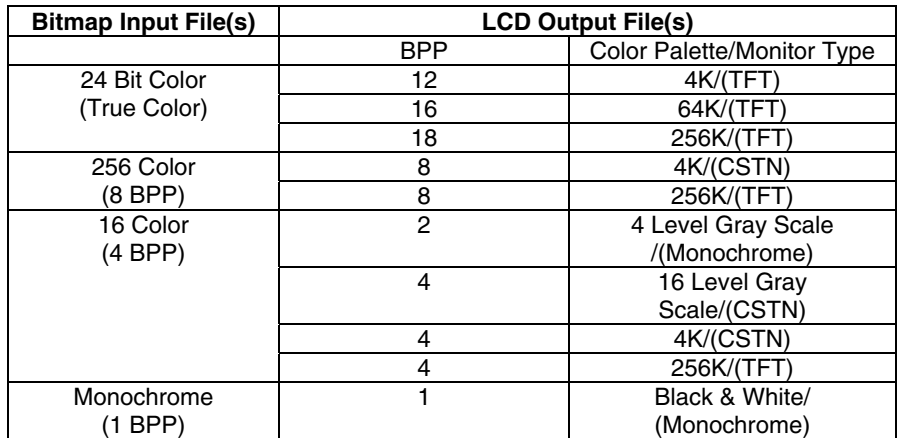

### **2.5 Filename Convention**

LCD header filenames are created using a naming convention. See convention examples below: (Filename)\_(bmp)\_(<BPP value>bpp)\_(Color Palette Size)\_(lcd).(h)

#### **Example 2.**

Running the conversion utility on an 18bpp bitmap file creates:

(Filename)\_bmp\_18bpp\_256k\_lcd.h

#### **Example 3.**

Running the conversion utility on a 4bpp gray scale bitmap file creates: (Filename)\_bmp\_4bpp\_16gs\_lcd.h

#### **Example 4.**

Running the conversion utility on a 1bpp bitmap file creates: (Filename)\_bmp\_1bpp\_bw\_lcd.h

### **3 Troubleshooting**

Q. Why do I get the message, "Error: <Filename> cannot be opened for reading"?

• Make sure filename is named properly, as outlined in the software specifications under naming conventions. If file is damaged, the program will not import the image.

Q. Why do I get the message, "Error: <Filename> has a bad bitmap header"?

• The file must be a Windows<sup>™</sup> .bmp file, not a file with an added .bmp filename extension.

#### Q. Why do I get the message, "Error: <Filename> is compressed or not X32"?

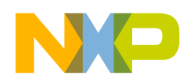

• CF Convert works only with non-compressed Windows™ bitmap image files. The image width `must be a multiple of 32 to be processed correctly.

Q. Why do I get the message, "Error: <Filename> has unsupported color bit-depth"?

• CF Convert supports only 24-bit depth, 256 color, 16 color, and monochrome for Windows™ bitmap files. Other combination are not read.

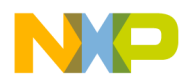

#### **How to Reach Us:**

**Home Page:**  www.freescale.com

**E-mail:**  support@freescale.com

#### **USA/Europe or Locations Not Listed:**

Freescale Semiconductor Technical Information Center, CH370 1300 N. Alma School Road Chandler, Arizona 85224 +1-800-521-6274 or +1-480-768-2130 support@freescale.com

#### **Europe, Middle East, and Africa:**

Freescale Halbleiter Deutschland GmbH Technical Information Center Schatzbogen 7 81829 Muenchen, Germany +44 1296 380 456 (English) +46 8 52200080 (English) +49 89 92103 559 (German) +33 1 69 35 48 48 (French) support@freescale.com

#### **Japan:**

Freescale Semiconductor Japan Ltd. **Headquarters** ARCO Tower 15F 1-8-1, Shimo-Meguro, Meguro-ku, 0120 191014 or +81 3 5437 9125 support.japan@freescale.com

Asia/Pacific:<br>Freescale Semiconductor Hong Kong Ltd. Technical Information Center 2 Dai King Street Tai Po Industrial Estate Tai Po, N.T., Hong Kong +800 2666 8080 support.asia@freescale.com

#### **For Literature Requests Only:**

Freescale Semiconductor Literature Distribution Center P.O. Box 5405 Denver, Colorado 80217 1-800-441-2447 or 303-675-2140 Fax: 303-675-2150 LDCForFreescaleSeminconductor@hibbertgroup.com

Information in this document is provided solely to enable system and software implementers to use Freescale Semiconductor products. There are no express or implied copyright licenses granted hereunder to design or fabricate any integrated circuits or integrated circuits based on the information in this document.

Freescale Semiconductor Hong Kong Ltd. Freescale Semiconductor reserves the right to make changes without further<br>Toobnicel Information Conter Conter examples and consumer change products herein. Freescale Semiconductor ma representation or guarantee regarding the suitability of its products for any particular purpose, nor does Freescale Semiconductor assume any liability arising out of the application or use of any product or circuit, and specifically disclaims any and all liability, including without limitation consequential or incidental damages. "Typical" parameters that may be provided in Freescale Semiconductor data sheets and/or specifications can and do vary in different applications and actual performance may vary over time. All operating parameters, including "Typicals", must be validated for each customer application by customer's technical experts. Freescale Semiconductor does not convey any license under its patent rights nor the rights of others. Freescale Semiconductor products are not designed, intended, or authorized for use as components in systems intended for surgical implant into the body, or other applications intended to support or sustain life, or for any other application in which the failure of the Freescale Semiconductor product could create a situation where personal injury or death may occur. Should Buyer purchase or use Freescale Semiconductor products for any such unintended or unauthorized application, Buyer shall indemnify and hold Freescale Semiconductor and its officers, employees, subsidiaries, affiliates, and distributors harmless against all claims, costs, damages, and expenses, and reasonable attorney fees arising out of, directly or indirectly, any claim of personal injury or death associated with such unintended or unauthorized use, even if such claim alleges that Freescale Semiconductor was negligent regarding the design or manufacture of the part.

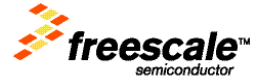

Freescale™ and the Freescale logo are trademarks of Freescale Semiconductor, Inc. All other product or service names are the property of their respective owners.

© Freescale Semiconductor, Inc. 2004. All rights reserved.

ColdFire® Convert 1.0 Users Manual

CFCONVERTUG, Rev. 0